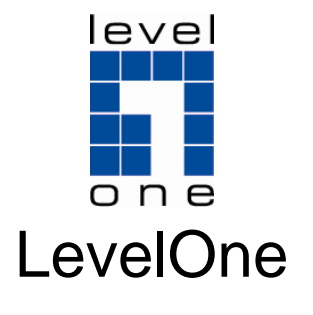

# EAP series Enterprise Access Point

# **Quick Installation Guide**

English Deutsch

Default Settings

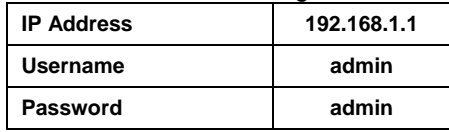

# **Figure 1-1**

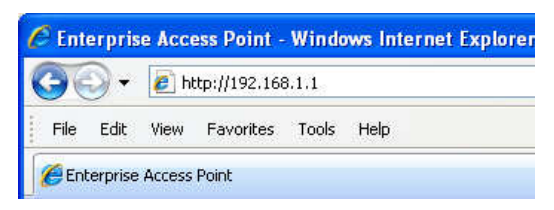

## **Figure 1-2**

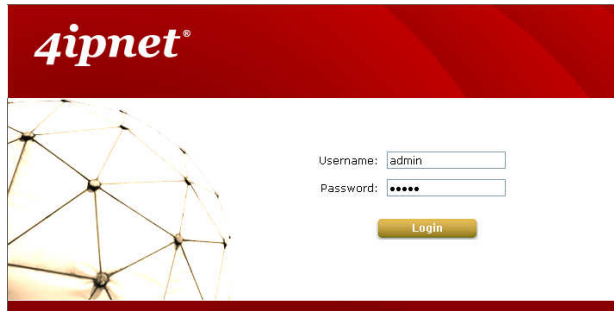

## **Figure 1-3**

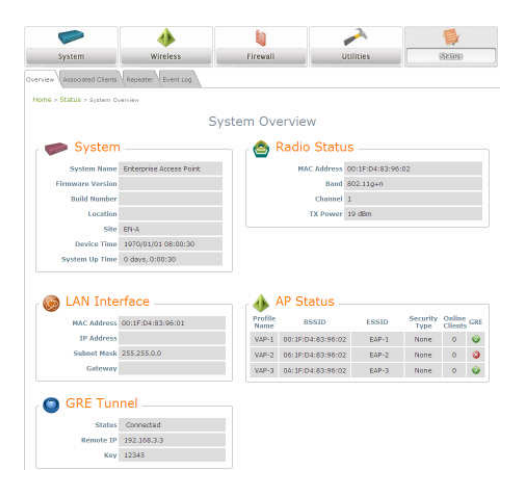

# **Figure 2-1**

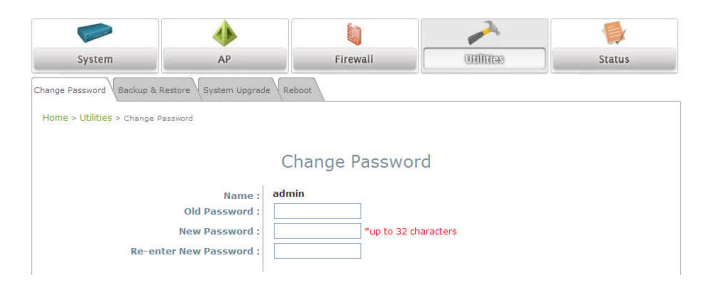

# **Figure 2-2**

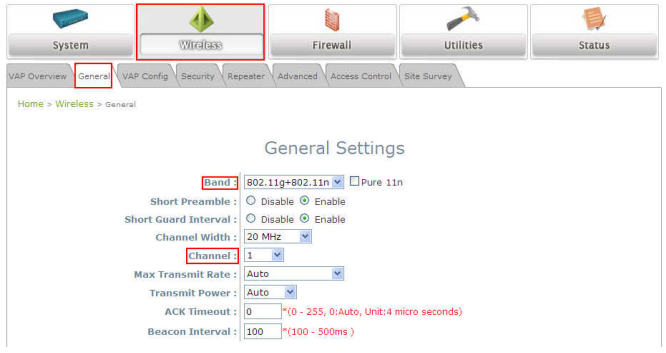

# **Figure 2-3**

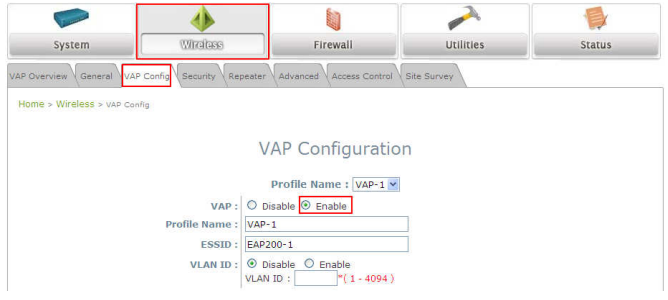

## **Figure 2-4**

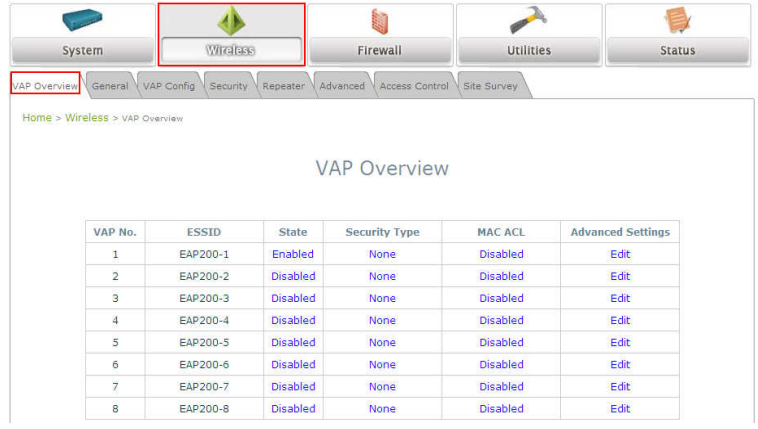

# **Figure 2-5**

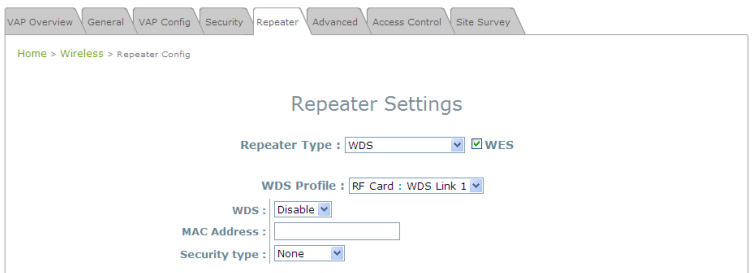

### Note:

All of the Firmware Snapshot in the QIG with in 4ipnet logo, since 4ipnet is our software house.

This guide covers only the most common situations. All detailed information is described in the user manual.

# **English**

#### **Web Management Interface Steps:**

- 1. Enter the AP IP address "http://192.168.1.1" in the address field. (Figure 1-1)
- 2. Enter the username **"admin"** and the password **"admin"**. Click **Enter** to log in. (Figure 1-2)
- 3. After a successful login into AP, a System Overview page of web management interface will appear. (Figure 1-3)

#### **Change Administrator's Password:**

1. Click on the **Utilities-> Change Password** tab, enter the old password and then a new password in the **Password** field, and re-enter it again. Click **Save**  to save the changes. (Figure 2-1)

#### **Configure General AP settings:**

1. Click on the **Wireless-> General** tab. Select your preferred Band and Channel for you wireless connection. (Figure 2-2)

#### **Configure VAP Profile settings:**

1. Configure VAP profile settings:

(a) Select the **Wireless->VAP Config** tab to configure the settings of the desired VAP.

(b) Enable a specific VAP from the drop-down menu of Profile Name and configure related settings below. (Figure 2-3)

2. After finishing VAP configuration, the status of enabled Virtual APs shall be reflected on the VAP Overview page. (Figure 2-4)

#### **Configure WDS settings:**

To extend the wireless coverage, it supports up to 4 WDS links for connecting wirelessly to other WDS APs. By default, all WDS profiles are disabled.

- A. Click on the **Wireless** main menu button.
- B. Select the **Repeater Settings** tab.
- C. Choose **WDS** as the **Repeater Type**.
- D. Choose the desired WDS profile:
	- Enable the **WDS**.
	- Enter the **MAC Address** (peer AP) and then Click **SAVE**.

If you use another EAP AP as the peer AP, simply repeat the above-mentioned steps to configure another peer AP(s).

# **Deutsch**

#### **Web Management Interface:**

- 1. Geben Sie die AP IP-Adresse "**http://192.168.1.1**" in das Adressfeld ein. (Bild 1-1)
- 2. Geben Sie den Username "admin" und das Passwort "admin" ein. Klicken Sie Enter um fortzufahren. (Bild 1-2)
- 3. Nach erfolgreicher Anmeldung des AP wird eine System-Übersichtsseite des Web-Management angezeigt. (Bild 1-3)

#### **Änderung des Administrator Passwort:**

1. Klicken Sie auf Utilities -> Change Password, geben Sie das alte Passwort und dann ein neues Passwort in die Felder ein, wiederholen Sie das neue Passwort. Klicken Sie auf Save, um die Änderungen zu speichern. (Bild 2-1)

#### **Konfiguration der generellen AP-Einstellungen:**

1. Klicken Sie auf Wireless -> General Tab. Wählen Sie das bevorzugte Band und den Kanal für Ihre Wireless Verbindung. (Bild 2-2)

#### **Konfiguration der VAP-Profil-Einstelungen:**

- 1. Konfiguration der VAP-Profil-Einstellungen:
	- (a) Wählen Sie **Wireless -> VAP Config** Tab zur Konfiguration der Einstellungen des gewünschten VAP.
	- (b) Aktivieren Sie einen spezifischen VAP aus dem Auswahlmenü über den Profil-Namen und konfigurieren Sie dazugehörige folgende Einstellungen. (Bild 2-3)
- 2. Nach Abschluss der VAP-Konfiguration sollte der Status des aktivierten Virtuellen APs auf der VAP-Übersichtsseite sichtbar sein. (Bild 2-4)

#### **Konfiguration der WDS-Einstellungen:**

Zur Erweiterung der Funkabdeckung werden bis zu 4 WDS-Links zu anderen WDS-AP's unterstützt. Standardmässig sind alle WDS-Profile deaktiviert.

- A. Klicken Sie auf den **Wireless main menu** Button.
- B. Wählen Sie den **Repeater Settings** Tab.
- C. Wählen Sie **WDS** als den **Repeater-Typ** aus.
- D. Wählen Sie das gewünschte WDS-Profil:
	- Aktivieren Sie **WDS**.
	- Geben Sie die **MAC-Adresse** (Peer-AP) ein und klicken dann auf **SAVE**.

Sofern Sie einen anderen EAP-AP als Peer-AP nutzen, wiederholen Sie bitte die o.a. Schritte zur Konfiguration eines anderen Peer-APs.